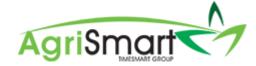

## ADDING A CASUAL TEAM MEMBER

1. Hover on Setup, hover on Team Manager, and click on Add Team Member:

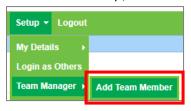

The following screen will appear:

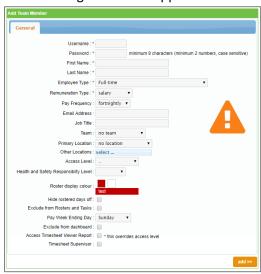

2. Enter in a *Username* and *Password*:

NB: You cannot have the same username for more than one person, and you cannot have the username in the password. Follow the password instructions next to the Password box

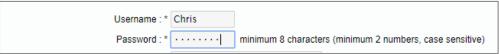

3. Enter in a First Name and Last Name:

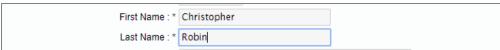

4. Change the Employee Type from Full-Time to Casual (Holiday pay as you go):

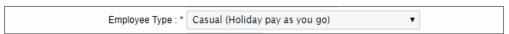

5. Change the Remuneration Type and Pay Frequency (if applicable):

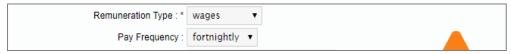

6. Enter in an *Email Address*, *Job Title*, and *Location(s)* (if applicable):

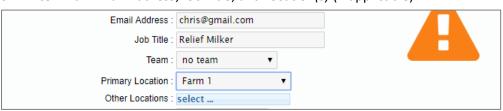

7. Select an applicable Access Level i.e. Relief Milker:

NB: If an access level that you want isn't on your licence, please contact us and we can create it for you

| , |
|---|
|---|

8. If you have the Health & Safety module, select an applicable Health & Safety Responsibility Level i.e. *Worker*:

|--|

9. If the Casual is going to be on the Roster, select a *Roster display colour*. To do this:

NB: Skip this step if they will be excluded from the Roster

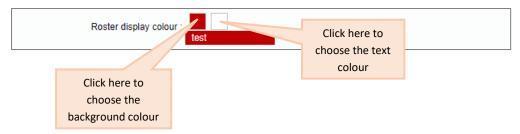

Clicking on either display colour boxes will bring up the following screen:

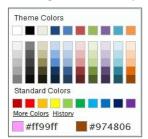

To bring up more colours, click on the circled area below:

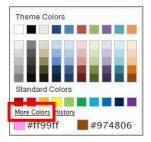

This will bring up the following screen:

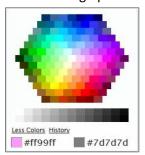

# Select your desired colours.

# 10. Tick any of the following boxes if they apply:

| Hide rostered days off :         |                               |
|----------------------------------|-------------------------------|
| Exclude from Rosters and Tasks : |                               |
| Pay Week Ending Day :            | Sunday ▼                      |
| Exclude from dashboard :         |                               |
| Access Timesheet Viewer Report : | * this overrides access level |
| Timesheet Supervisor :           |                               |
|                                  |                               |

### 11. Ensure the Pay Week Ending Day is correct:

| Hide rostered days off :         |                               |
|----------------------------------|-------------------------------|
| Exclude from Rosters and Tasks:  |                               |
| Pay Week Ending Day              | Wednesday ▼                   |
| Exclude from dashboard :         |                               |
| Access Timesheet Viewer Report : | * this overrides access level |
| Timesheet Supervisor :           |                               |

#### 12. Click Add:

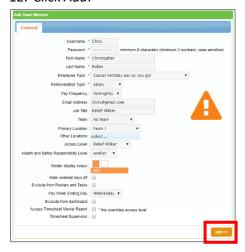

# The following tabs will appear:

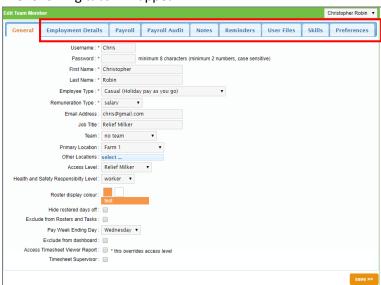

13. Click on the *Employment Details* tab:

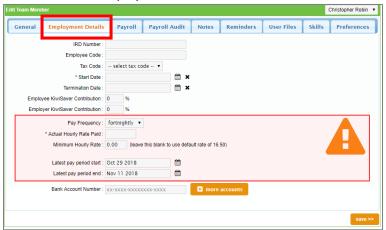

14. Enter the IRD Number, Tax Code, and Bank Account Number (if you have the Payroll module):

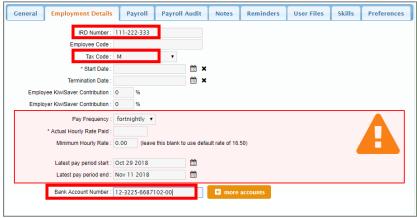

15. Enter an Employee Code (if applicable)

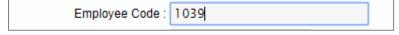

16. Enter in the Start Date:

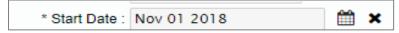

17. Select the applicable KiwiSaver option:

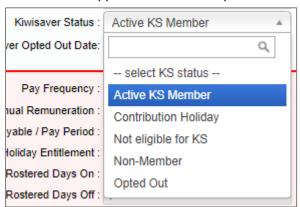

18. If applicable, enter in the KiwiSaver Contributions:

| Employee KiwiSaver Contribution : | 4 | % |
|-----------------------------------|---|---|
| Employer KiwiSaver Contribution : | 3 | % |

19. If applicable, enter in the KiwiSaver Opted Out Date:

| Kiwisaver Opted Out Date: |  |
|---------------------------|--|
|                           |  |

20. Enter in the Actual Hourly Rate Paid:

NB: This must include the 8% Holiday pay i.e. an hourly rate of \$17.70 will be entered as \$19.12

| Pay Frequency :             | fortnightly | ▼ ) |
|-----------------------------|-------------|-----|
| * Actual Hourly Rate Paid : | 19.1200     |     |
| Minimum Hourly Rate :       | 0.00        |     |

21. Change the pay period start and end dates (if applicable) by clicking on the calendar icons:

| Latest pay period start : | Nov 01 2018 | <b></b>  |
|---------------------------|-------------|----------|
| Latest pay period end :   | Nov 14 2018 | <b>ش</b> |

22. Click Save:

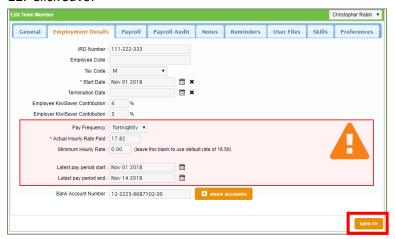

23. If you have the Payroll module, click on the *Payroll* tab:

NB: If you don't have the Payroll module, you have finished setting up your team member

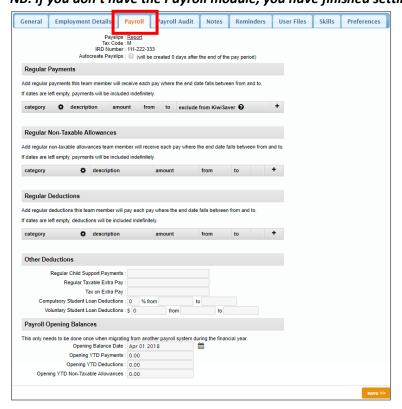

24. Add in any *Regular Payments, Non-taxable Allowances*, and/or *Regular Deductions* by clicking on the plus icon:

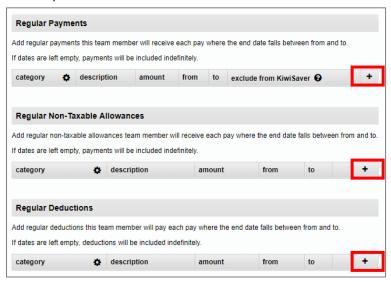

25. Enter in Child Support Payments or extra Student Loan Deductions (if applicable):

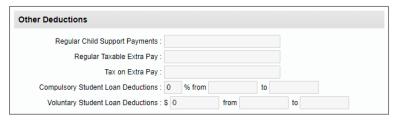

26. Enter in *Year to Date* figures (if applicable):

| Payroll Opening Balances                     |                             |                            |
|----------------------------------------------|-----------------------------|----------------------------|
| is only needs to be done once when migrating | from another payroll system | during the financial year. |
| Opening Balance Date :                       | Apr 01 2018                 | <b>m</b>                   |
| Opening YTD Payments :                       | 0.00                        |                            |
| Opening YTD Deductions :                     | 0.00                        |                            |
| Opening YTD Non-Taxable Allowances :         | 0.00                        |                            |

#### 27. Click Save:

NB: if you need to add prior pay periods, please click here.

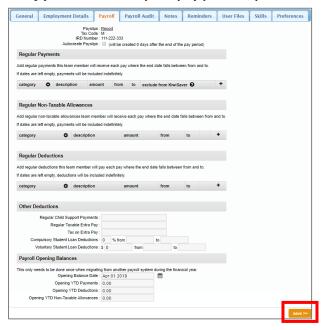